## **PeopleAdmin Onboarding User Guide**

Congratulations on your new job at NMSU! Over the next couple of weeks you will receive emails requesting the completion of several onboarding tasks. These tasks range from familiarizing yourself with policies, to registering for training, to enrolling in benefits, and much more. To complete many of these tasks, you will utilize the PeopleAdmin Onboarding system. Instructions for using the system are included in this document.

The first thing to do is to ensure you have activated your NMSU email account. If you have not already done so, set up your account now at [https://myaccount.nmsu.edu/activation.](https://myaccount.nmsu.edu/activation) After your account is activated, it will take 24-48 hours for your account to be created in the PeopleAdmin system and other key systems so it is critical that this be one of your first tasks as a new employee.

When you receive your first email regarding an onboarding task, do the following…

- 1) Log in to **[https://jobs.nmsu.edu/hr](http://jobs.nmsu.edu/hr)** with your NMSU username and password.
- 2) Locate your **Inbox** in the center of the page.
- 3) Click on the link for **Employment Tasks.**

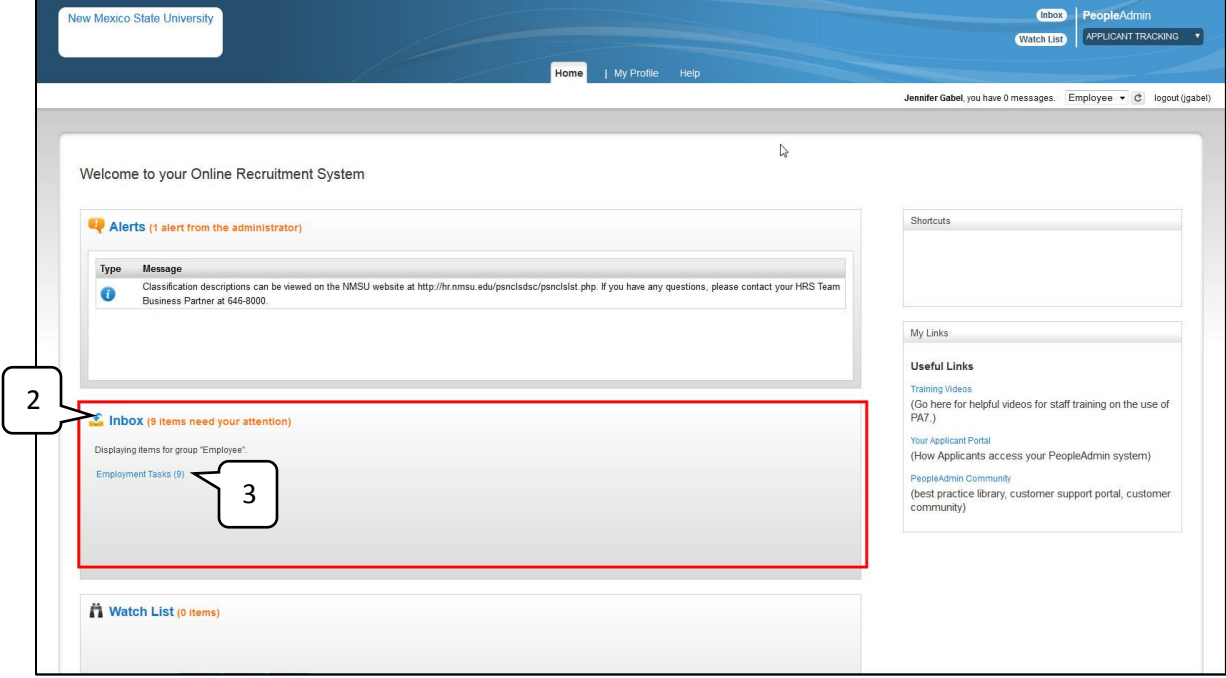

The inbox will expand to show the tasks that need your attention.

- 4) Be sure to note the Due Date and complete your tasks before the due date. The Status column will show "overdue" for any late tasks.
- 5) Select a task from the list by clicking on the task name.

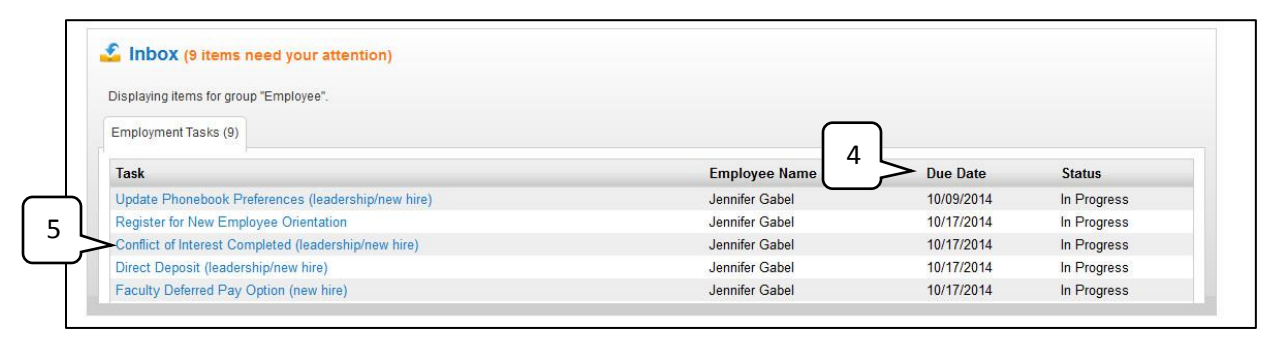

The task will open and display the task details. Read and follow all instructions in the task details. Tasks may require you to download a document, click a link to read additional information, or complete a task outside of the PeopleAdmin system.

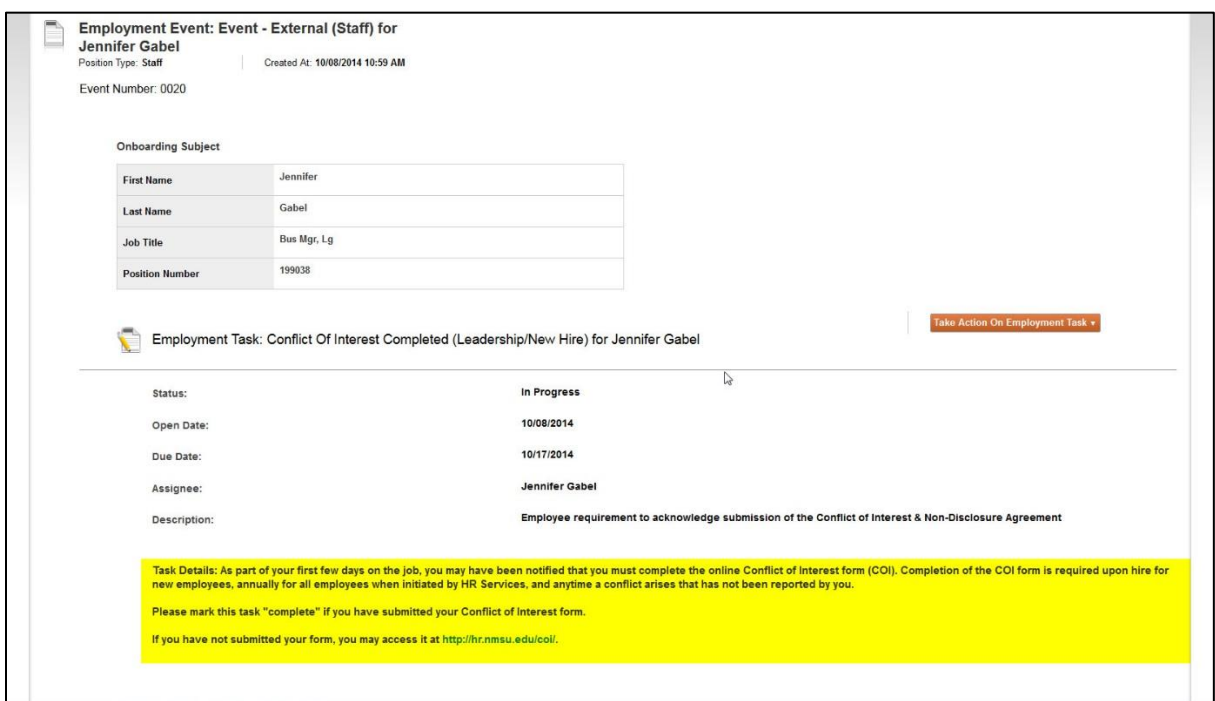

Once you have completed a task, you will need to mark it complete in the PeopleAdmin Onboarding system.

6) Hover over the orange **Take Action on Employment Task** button. Click on **Mark Employment Task Complete**; or if your task is to download a document, click on **Download File**. Once the download is complete, the task status will change to "complete" automatically.

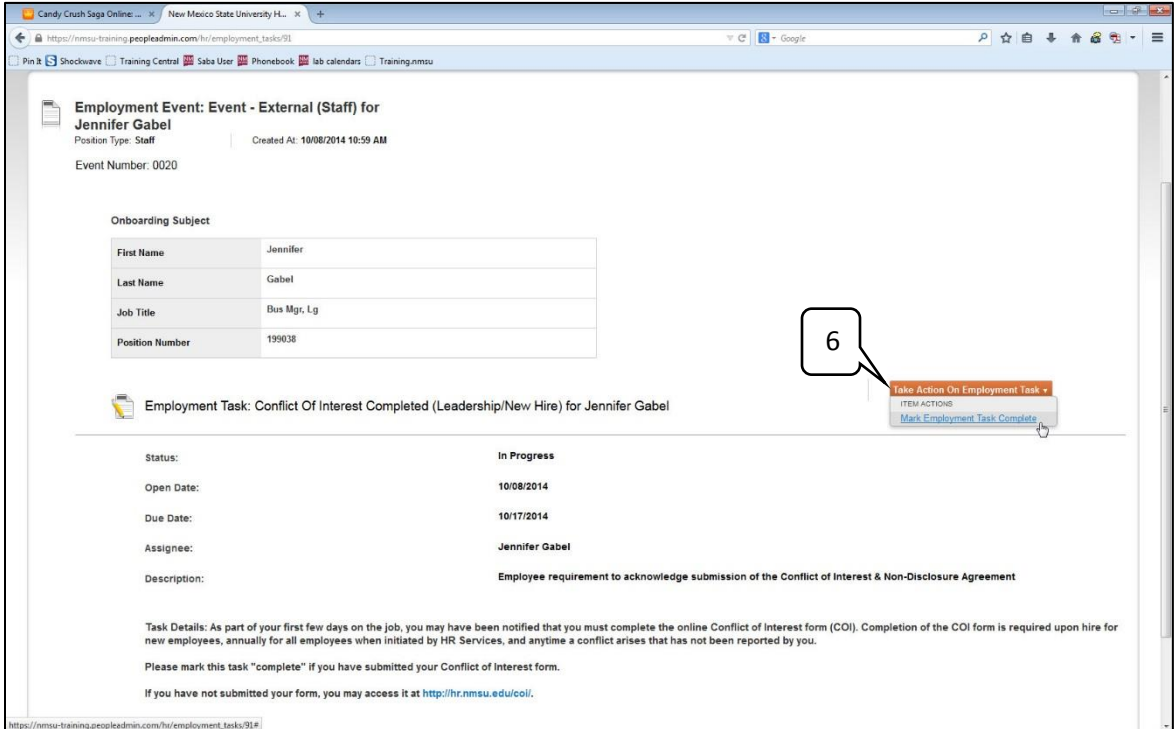

When a task is marked complete, the task will close and be removed from your Inbox. You will be returned to your Home Page where you can complete additional tasks or log off.

7) A confirmation message will appear at the top of your home page showing the task was completed.

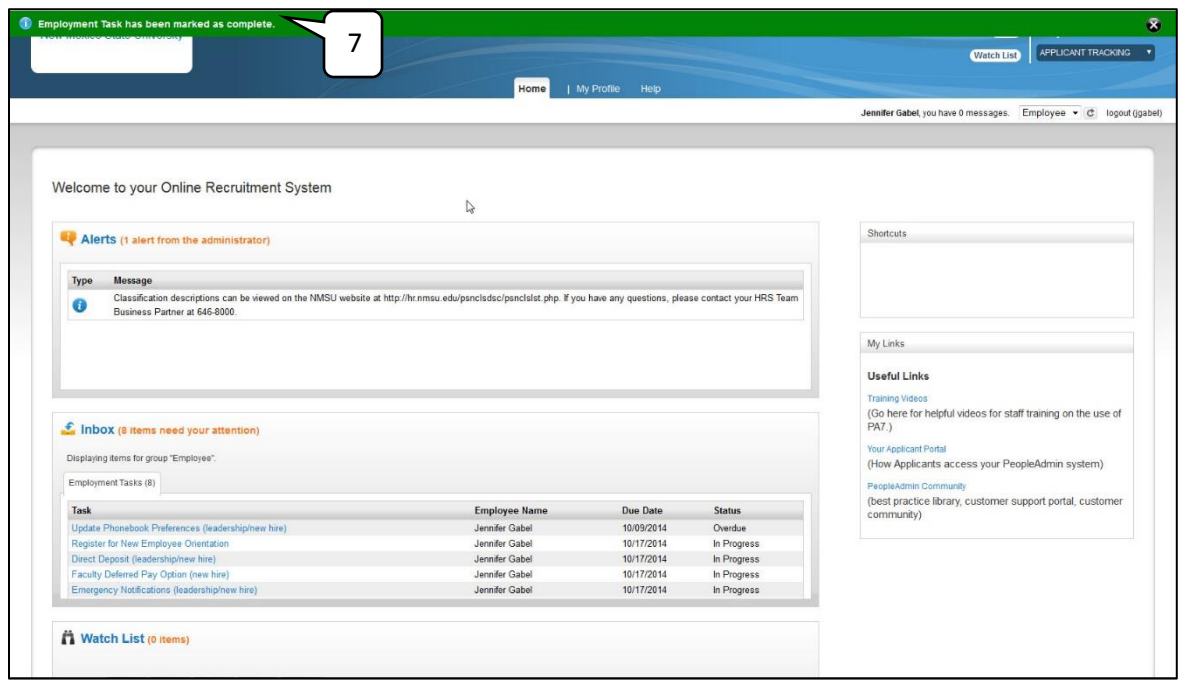

8) To log off, click the **logout** link in the top right corner.

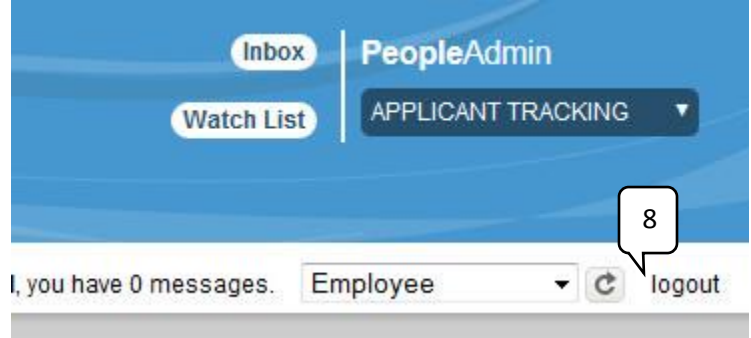

## Questions?

If you have questions regarding this system, please contact Employment Services at 575-646-8000 or email [TeamHRS@nmsu.edu.](mailto:TeamHRS@nmsu.edu)

For more information on NMSU Onboarding, please visit [http://hr.nmsu.edu/onboarding-guide/.](http://hr.nmsu.edu/onboarding-guide/)